## Памятка для пользователей АИС «Электронная школа Тюменской области» старше 14,5 лет

## 1. Заходим на портал госуслуг - <https://www.gosuslugi.ru/>

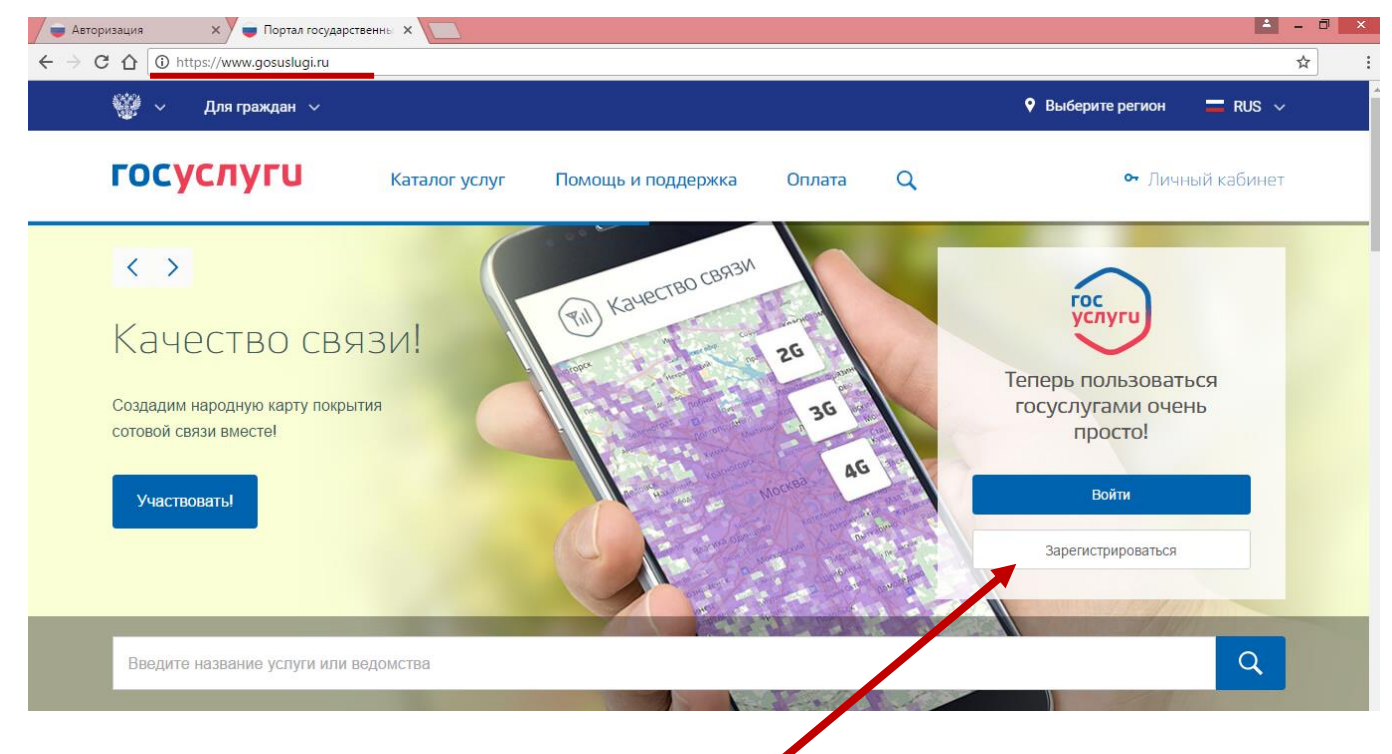

- 2. Нажимаем зарегистрироваться.
- 3. Вводим: Фамилию, Имя, мобильный телефон (или электронную

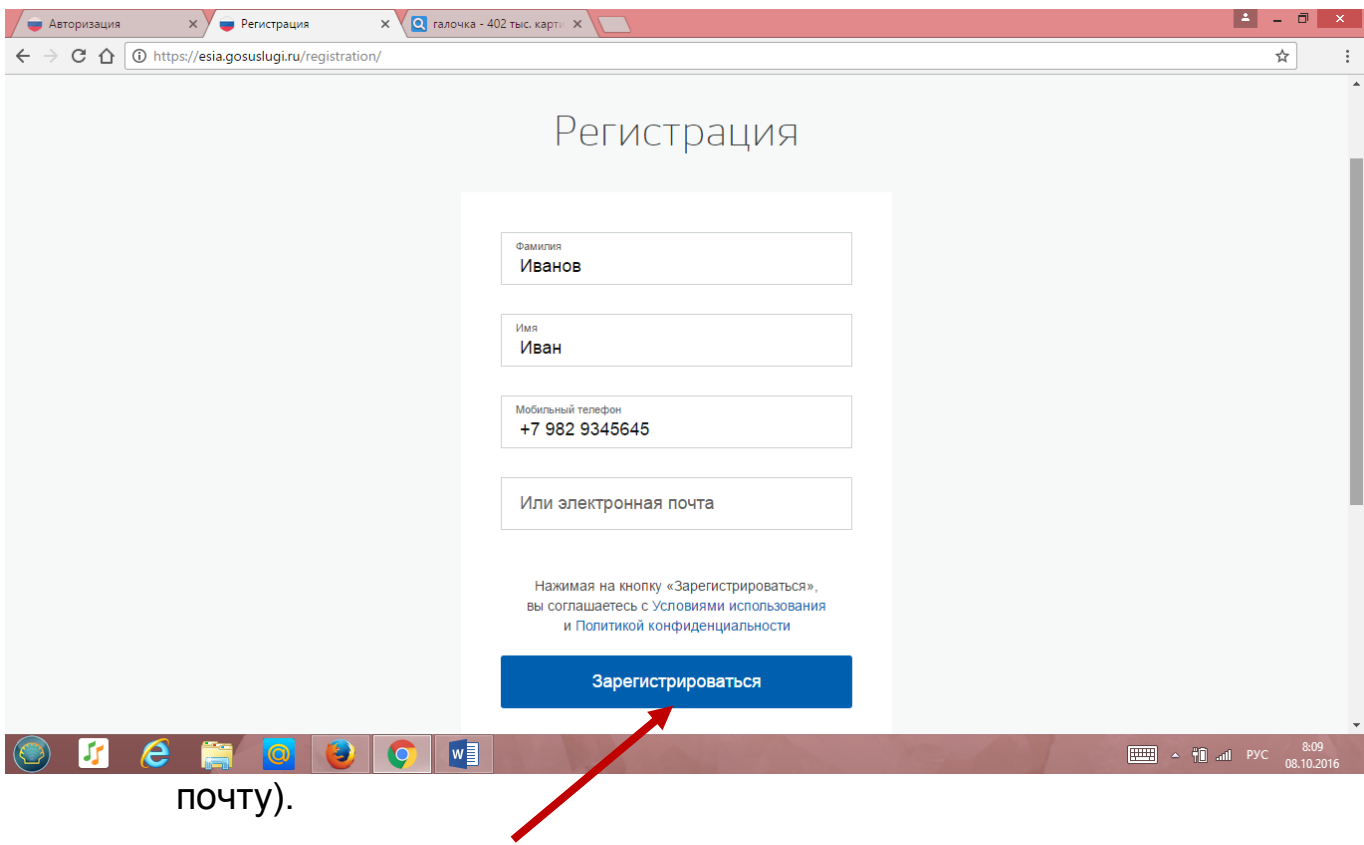

4. Нажимаем зарегистрироваться.

5. Вводим код подтверждения, который пришел на мобильный

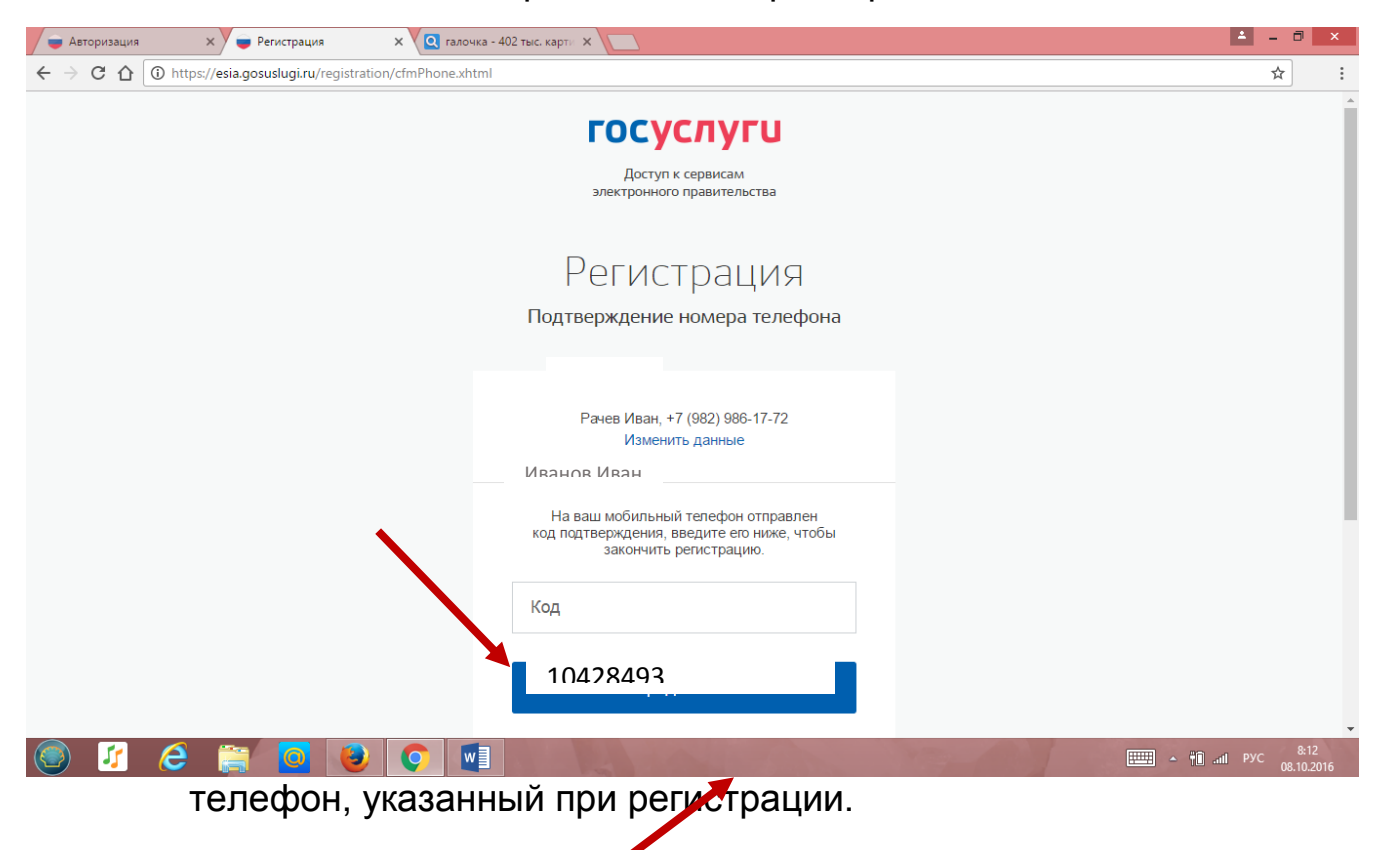

- 6. Нажимаем продолжить.
- 7. Создаем пароль для доступа к госуслугам.

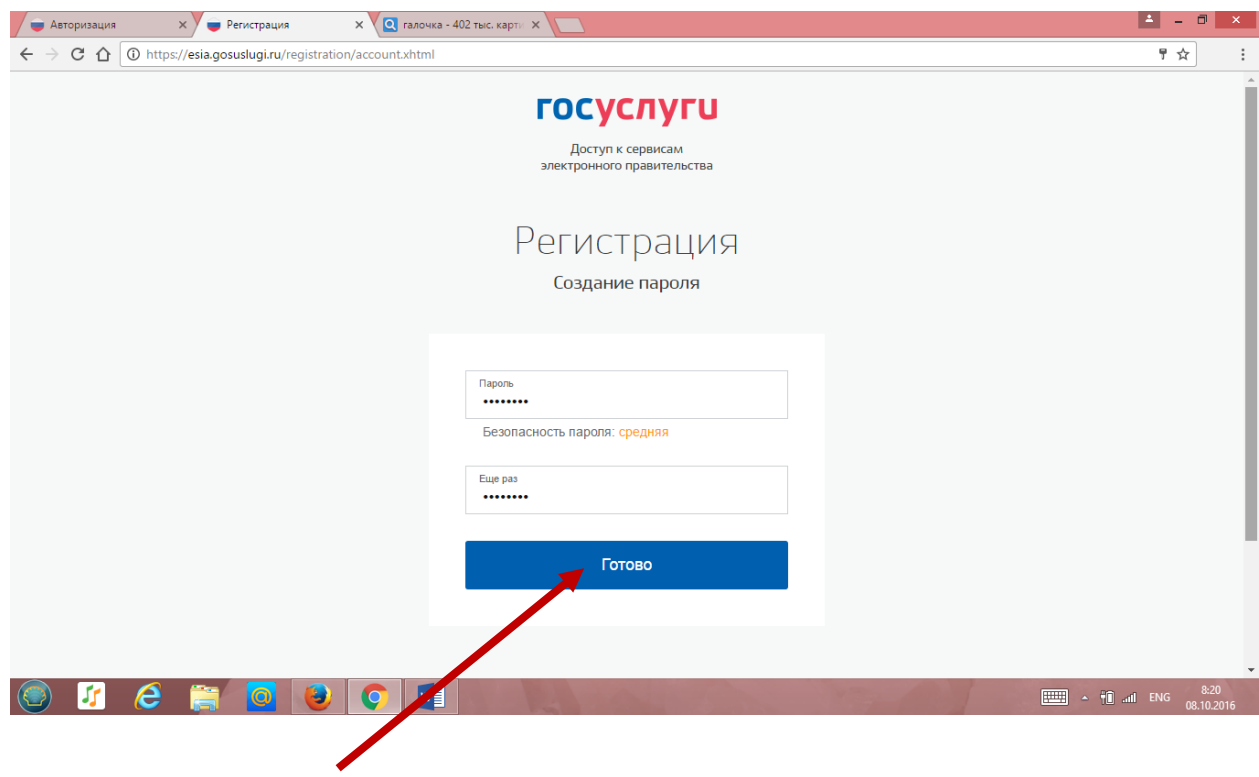

8. Нажимаем готово.

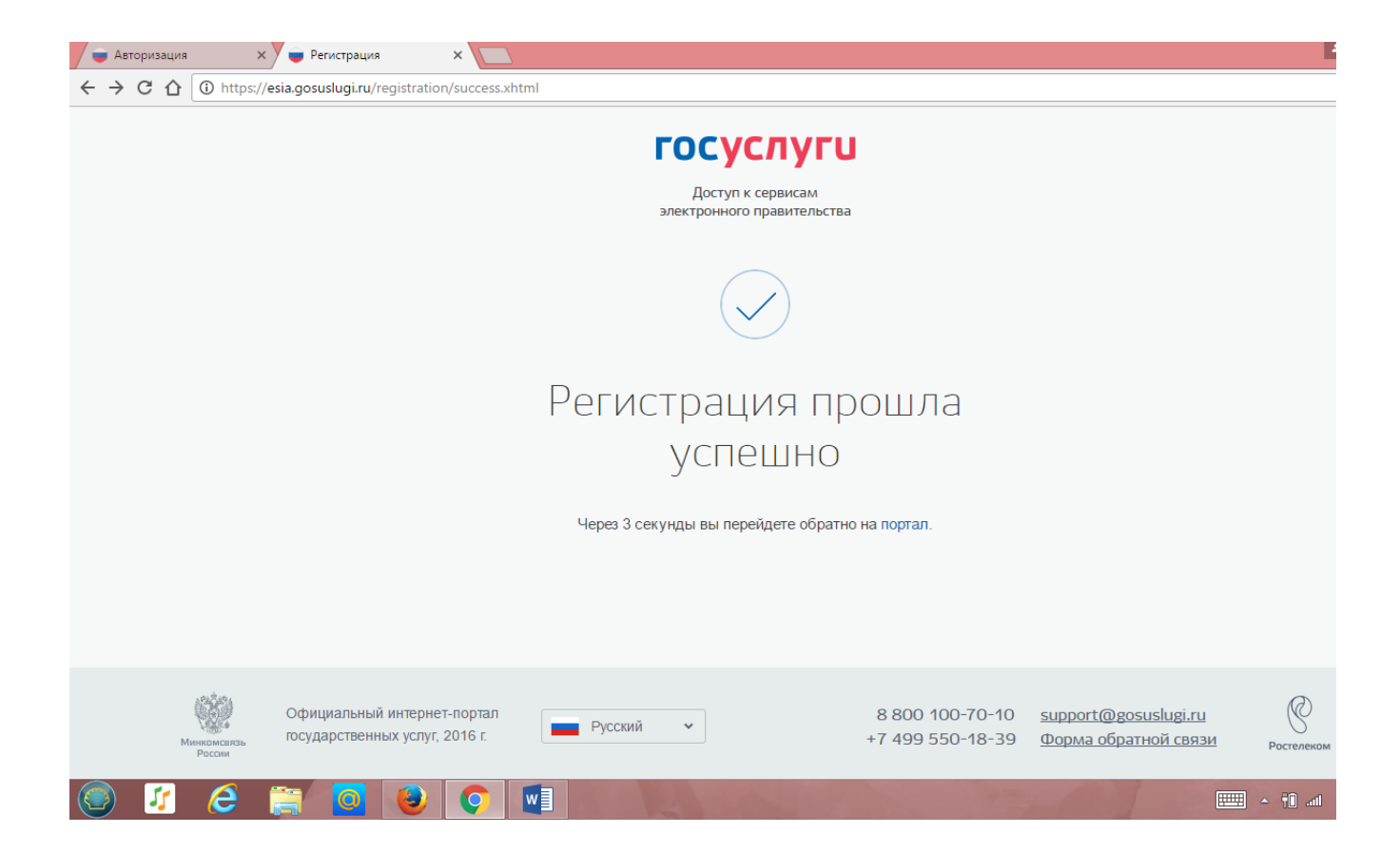

9. Вводим основную информацию.

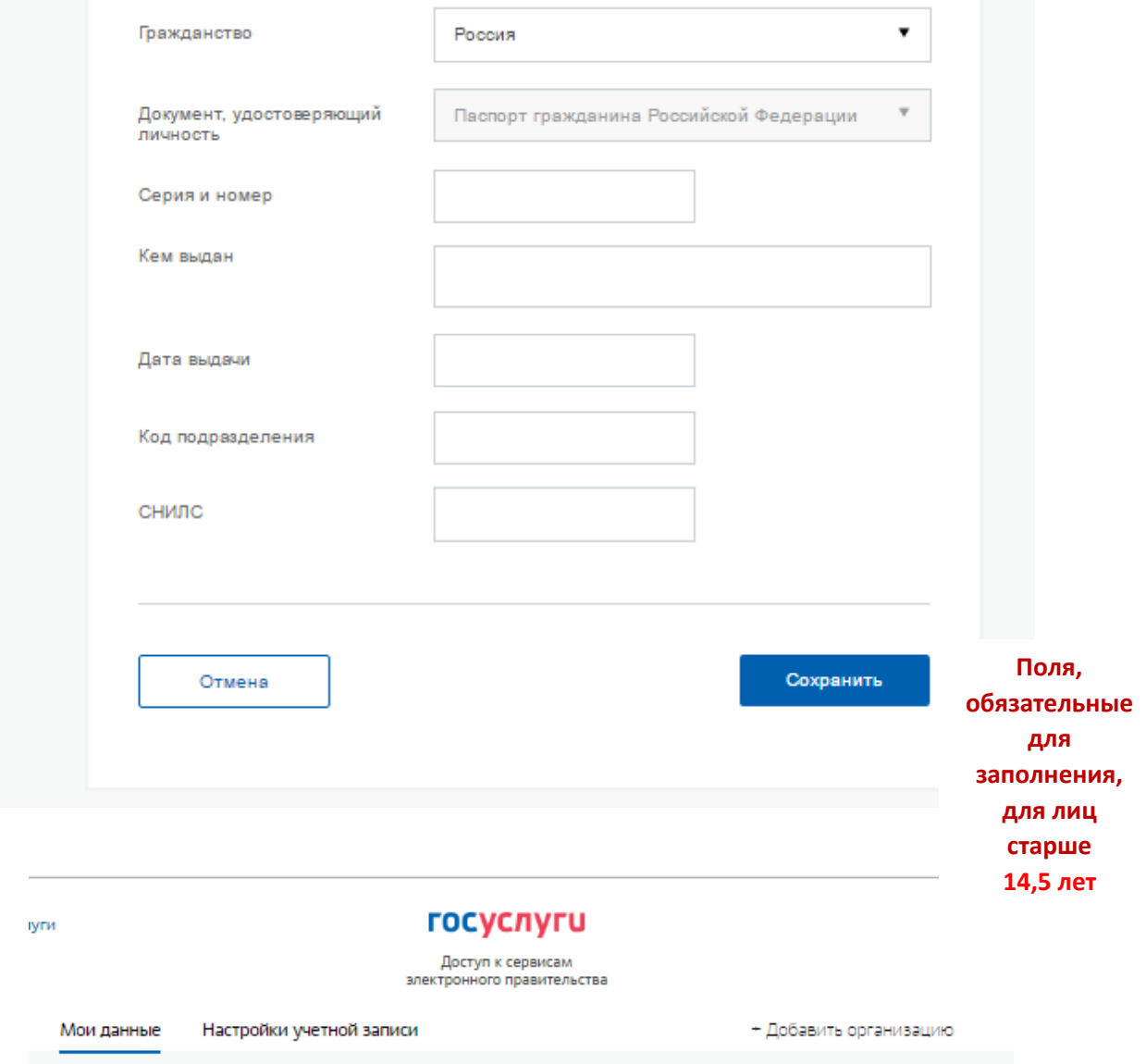

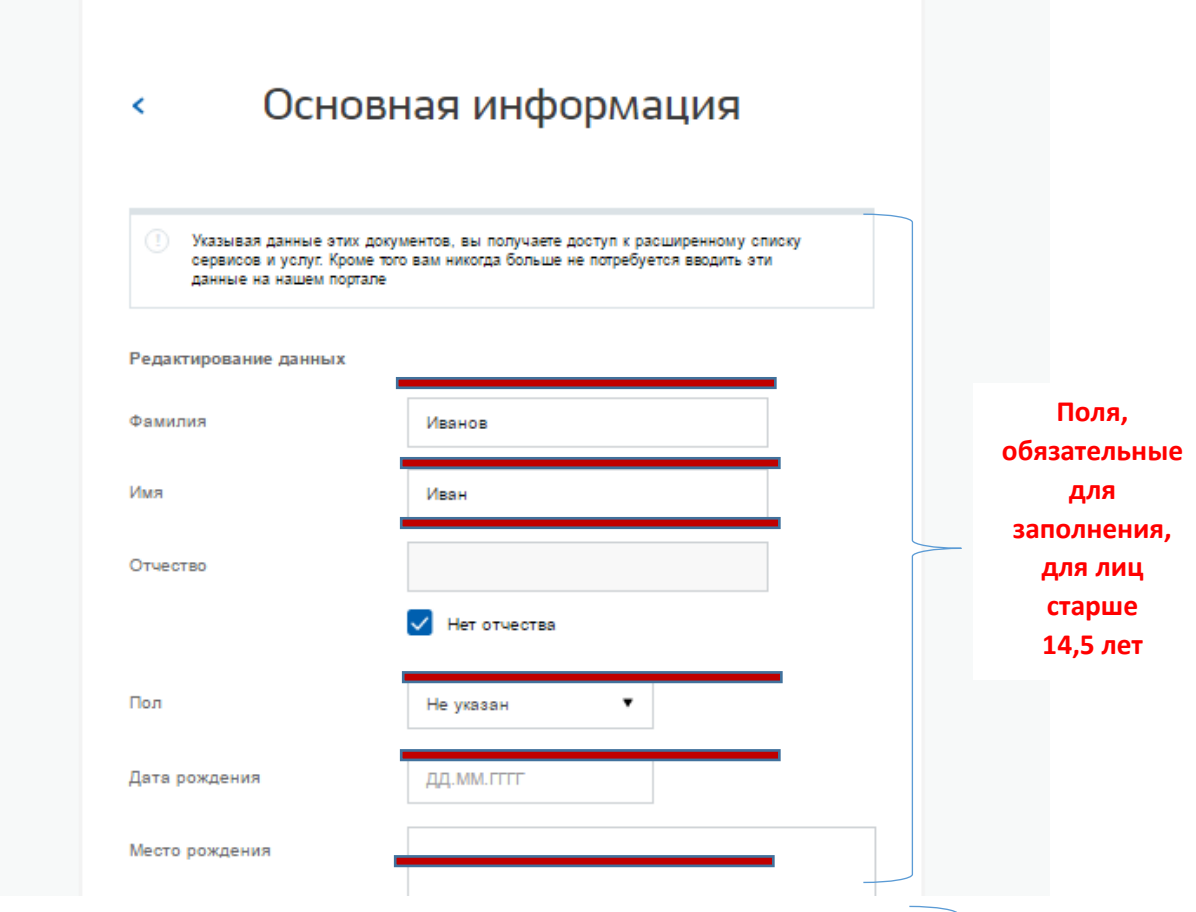

- 10. Нажимаем **сохранить**.
- 11. После того, как ввели все данные, начинается их проверка (устанавливается личность по паспорту, проверяется СНИЛС)

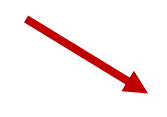

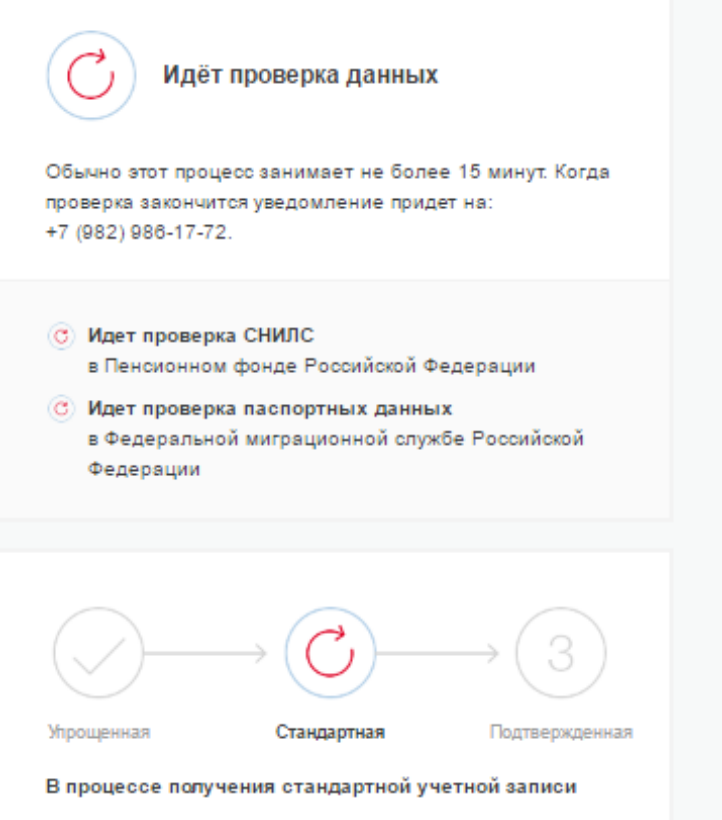

После того, как ваши паспортные данные и СНИЛС будут проверены, вы получите доступ к большему количеству услуг и сервисов!

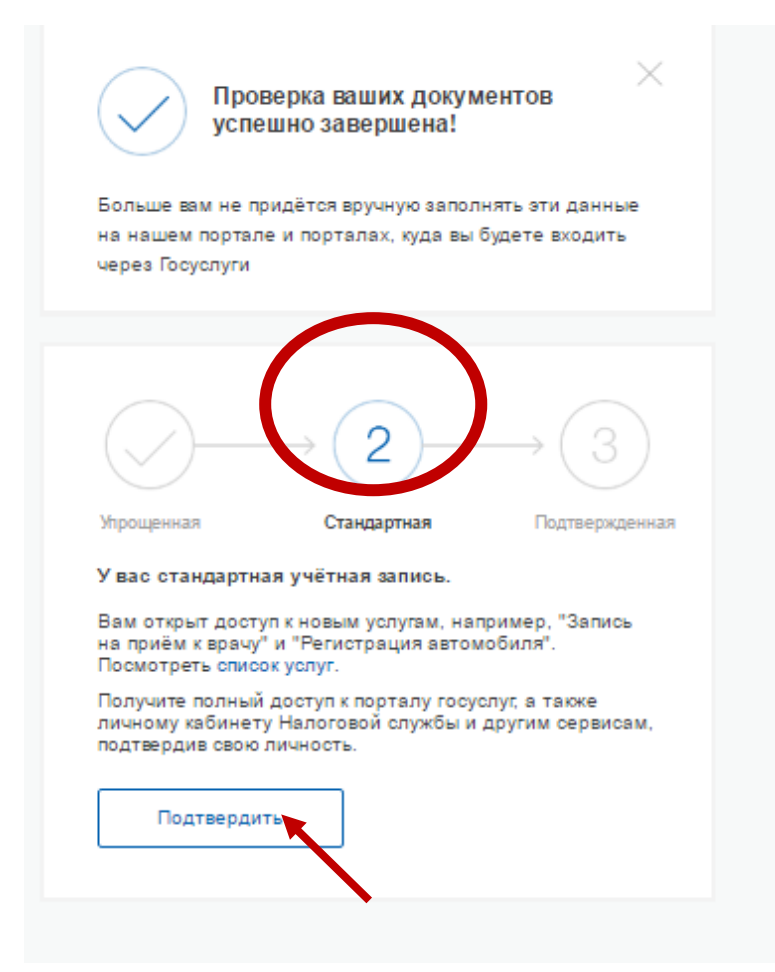

## 12. Нажимаем **подтвердить**.

госуслуги Ā .<br>Доступ к сервисам<br>электронного правительства Мои ланные Настройки учетной записи + Добавить организацию Подтверждение личности  $\overline{\phantom{a}}$ Для получения ряда услуг вам необходимо подтвердить личность в любом из центров обслуживания,<br>письмом или с помощью УЭК или электронной подписи 微 Электронной<br>подписью или УЭК Лично в центре Заказным письмом обслуживания почтой России При посещении центра обслуживания не забудьте взять с собой паспорт (или любой<br>другой документ удостоверяющий личность) и СНИЛС Обратите внимание, что подтверждение личности осуществляется бесплатно! О любых попытках мошенничества сообщайте в службу поддержки: 8 800 100-70-10 или по почте support@gosuslugi.ru Найти центр обслуживания

- 13. Регистрация прошла успешно. Пользователь старше 14,5 лет может зайти в АИС «Электронная школа Тюменской области» (под стандартной учетной записью, без подтверждения личности через МФЦ)
- 14. Заходим на сайт **school.72to.ru**

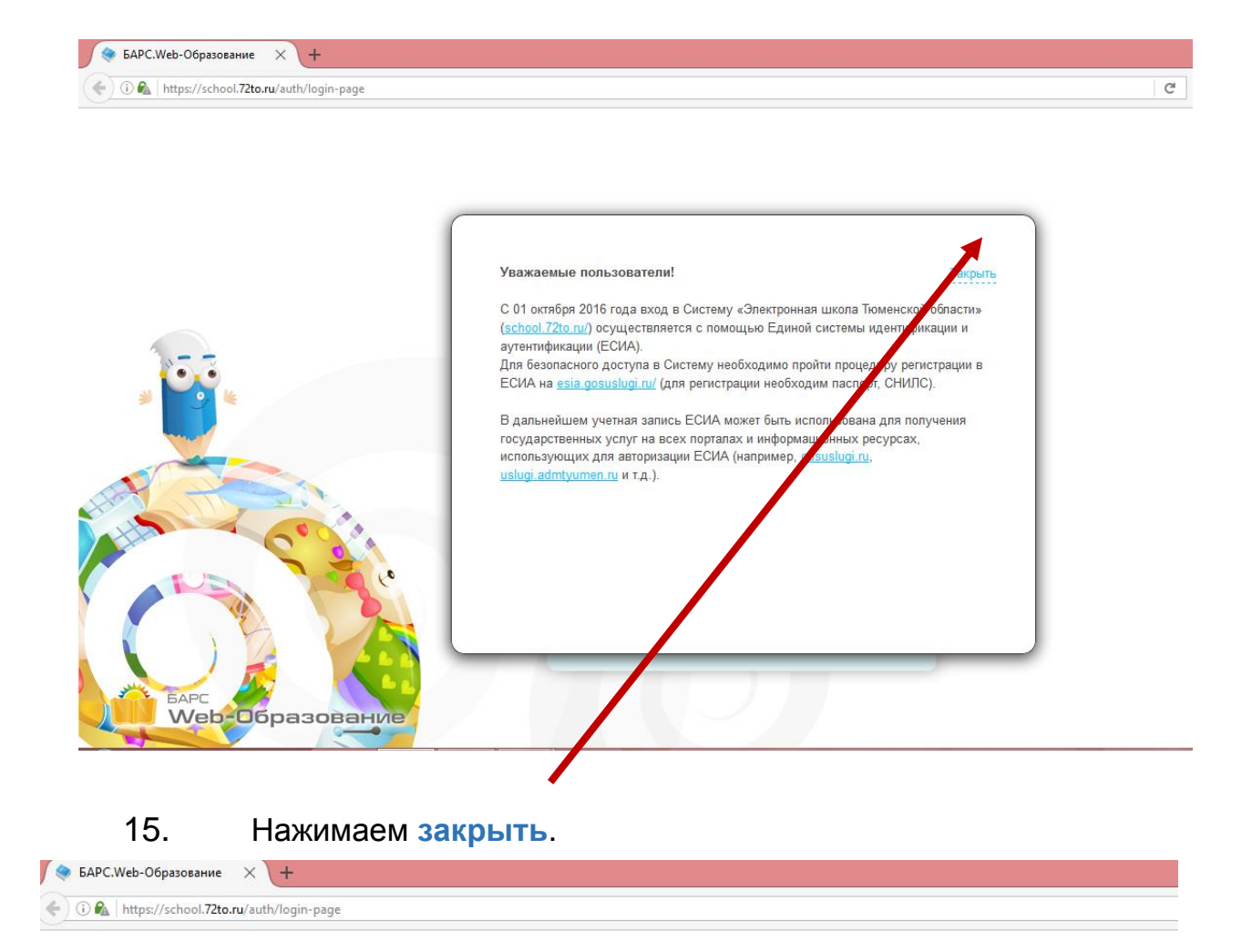

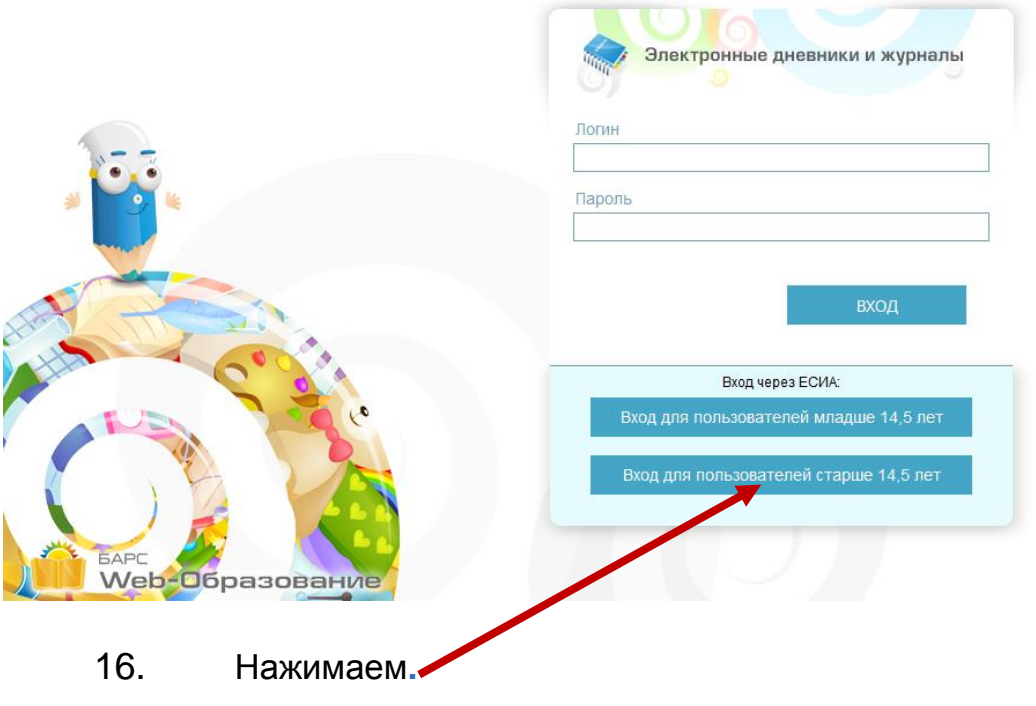

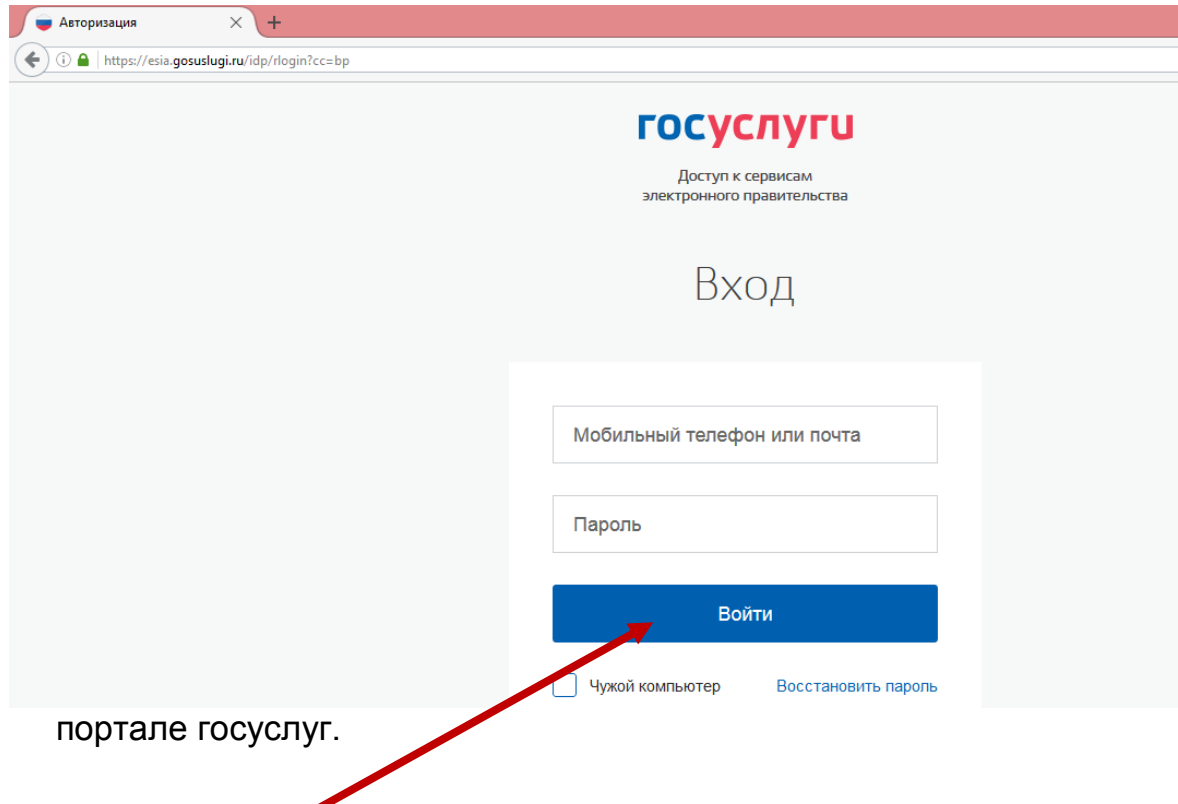

- 18. Нажимаем.<br>19. Заходим в э
- 19. Заходим в электронный журнал.

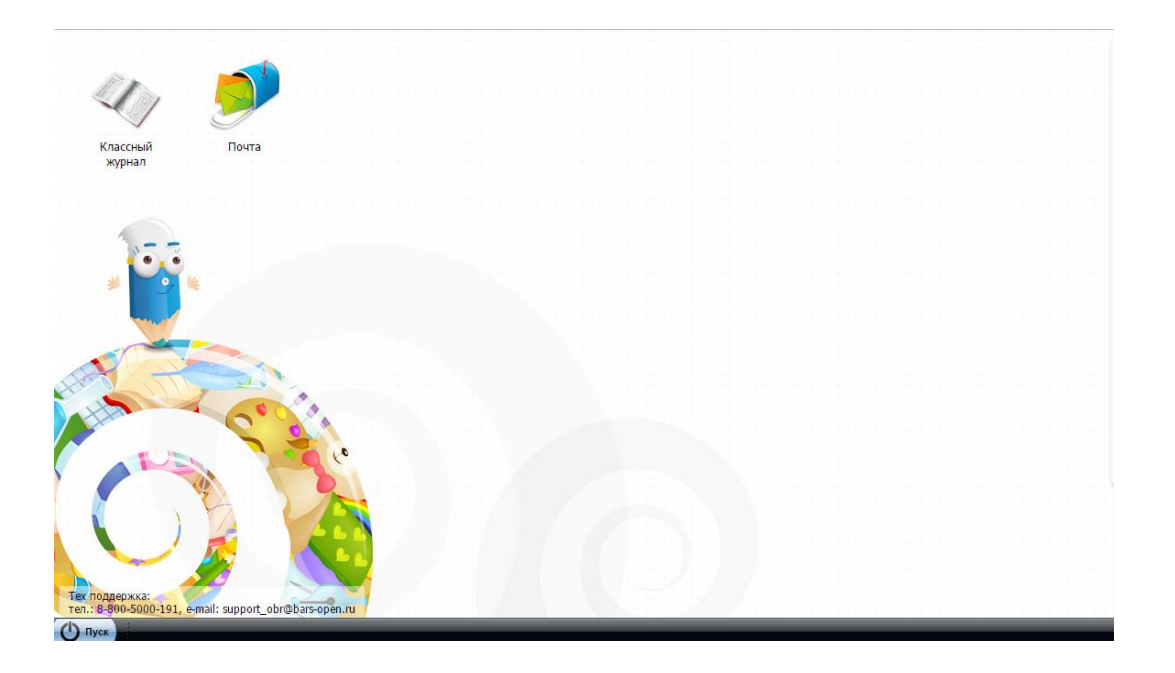